#### WEL-KIDS

# 登降園の記録(たっちサイト)

### 目次

1.タブレットを準備するとき (職員様に毎朝準備していただくこと)..2 2.登園するとき・降園するとき(保護者様が行うこと)................................... 4

WEL-KIDS 運営事務局 作成日: 2017/04/01

## 1. タブレットを準備するとき (職員様に毎朝準備していただくこと)

1-1. WEL-KIDS の登降園のアイコンをタッチします。

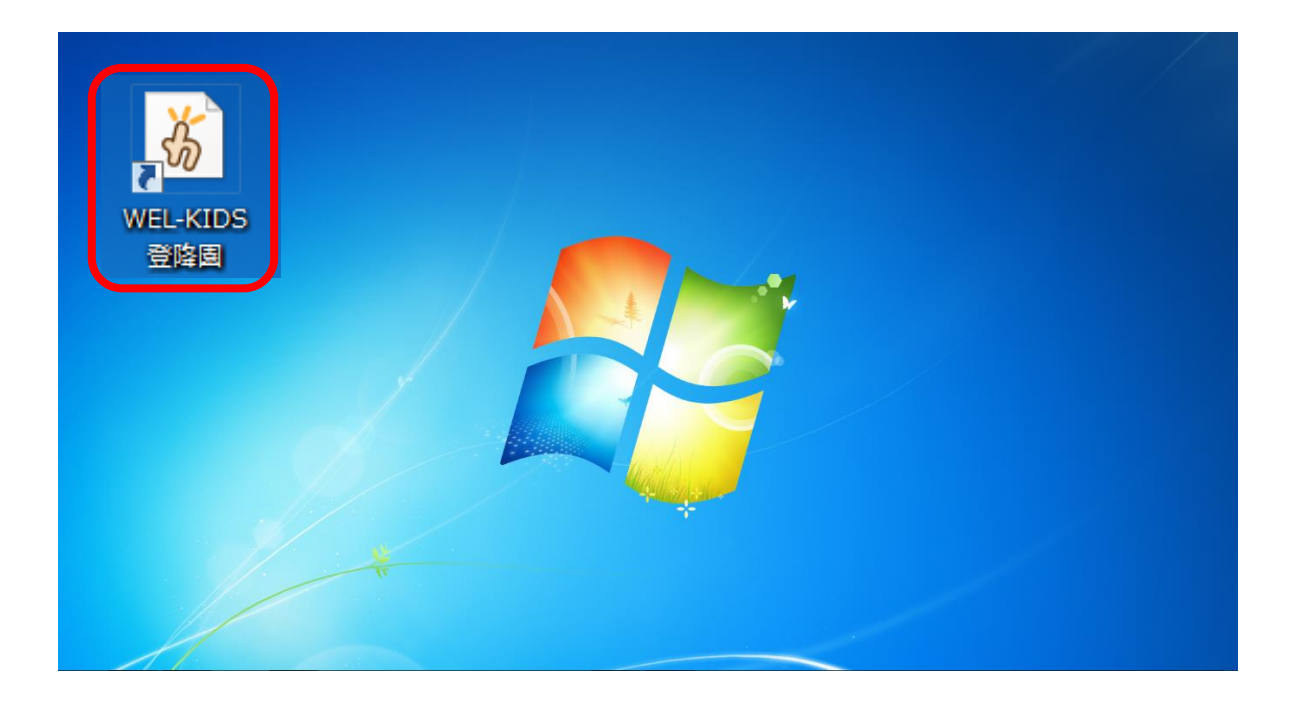

#### 1-3. ID とパスワードを入力し、ログインを押します。

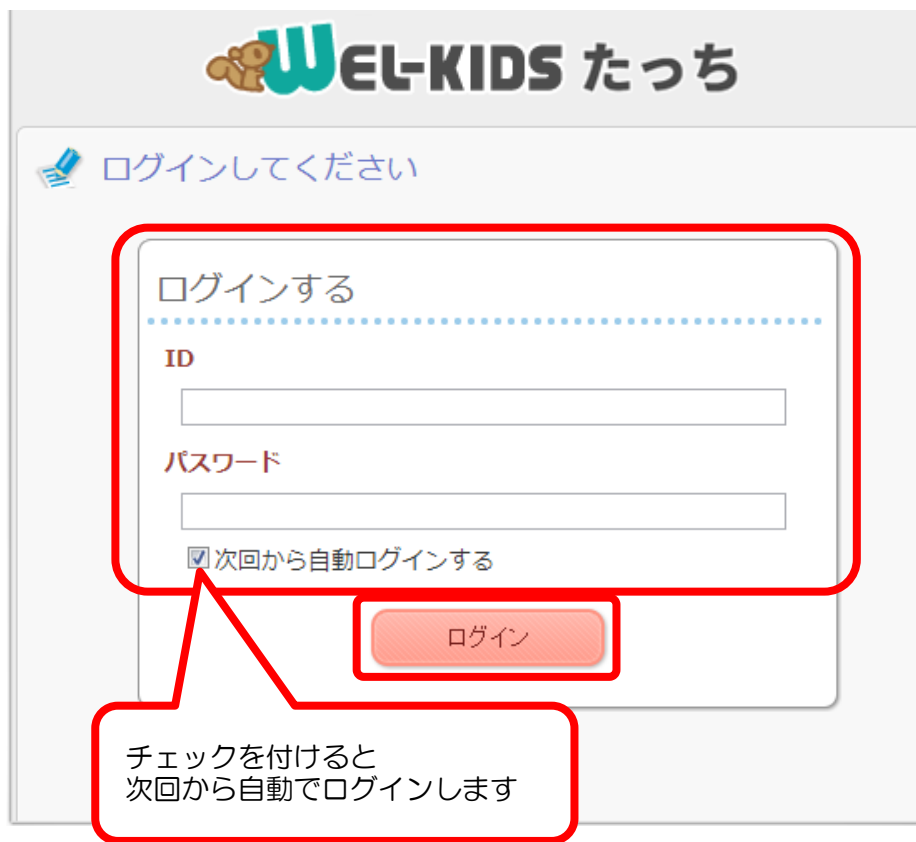

「次回以降から自動ログインする」に チェックをつけると、次回からは ID とパスワードの入力を省略できます。

#### 1-3. 「登降園の記録を開く」を押します。

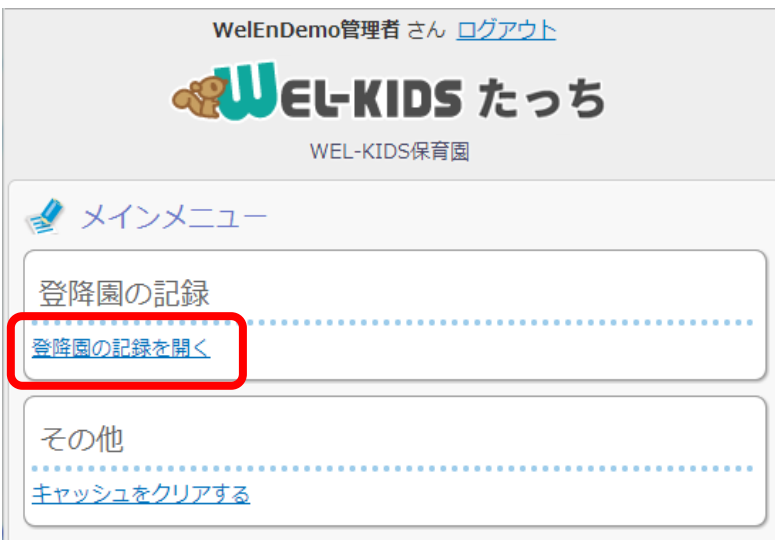

職員様に朝の準備として行っていただく操作は以上になります。

#### ※キャッシュのクリアについて

「キャッシュをクリアする」を押すと、ID、パスワードのログイン情報がクリアされます。 押して問題があるわけでありませんが、ログイン情報がクリアされるため、再度ログインしなおさな ければなりません。 タブレットの動作がおかしい場合などに、WEL-KIDS サポートセンターの担当者より、押していた だくようお願いすることがありますが、基本的には使わない項目です。

## 2. 登園するとき・降園するとき(保護者様が行うこと)

2-1. 保護者が自分のお子様(園児様)のクラスを選びます。

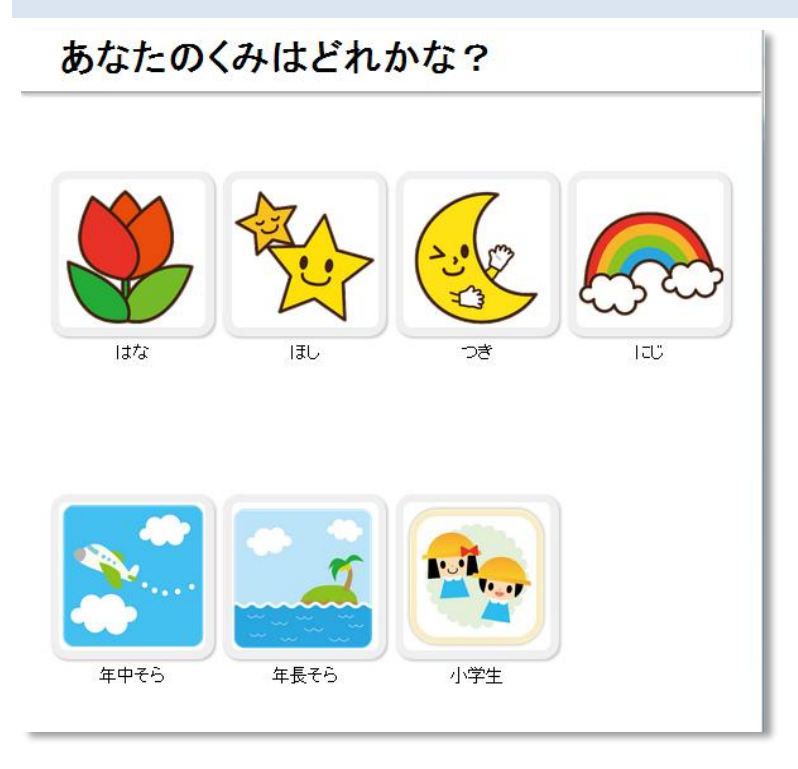

2-2. 園児様を選びます。

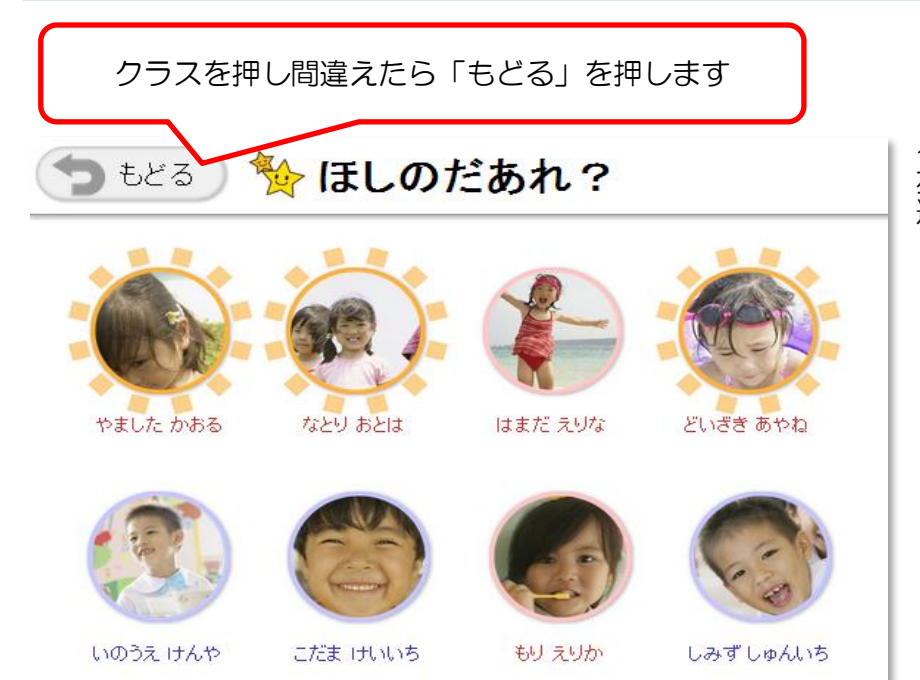

クラスを間違えてしまった場合は、 左上の「もどる」を押すとクラスを 選ぶ画面に戻ります。

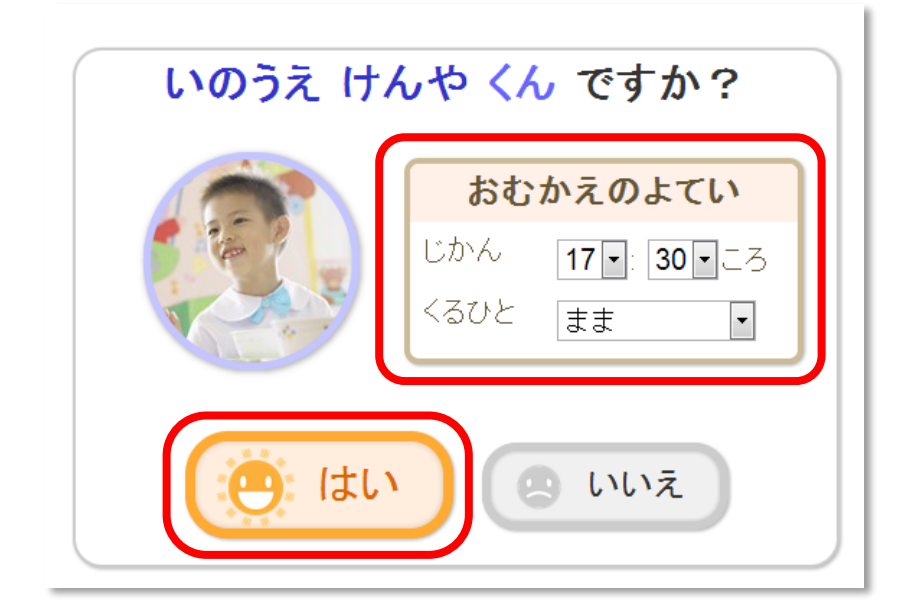

おむかえのよていに変更がある場合は、 保護者様自身が「じかん」と「くるひと」 を変更して、「はい」を押します。

園児様を間違えてしまった場合は、 「いいえ」を押すと、園児様を選ぶ画面 に戻ります。

2-4. 「おはよう」というメッセージが表示され、登園時間が記録されます。

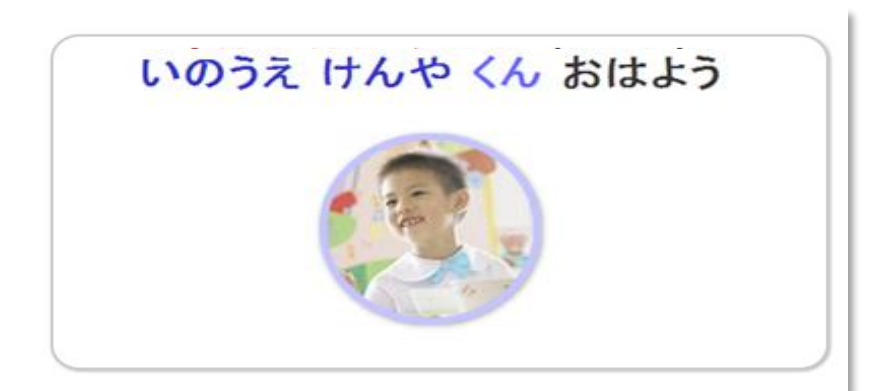

お迎えの情報に変更がない場合は、これ で終わりです。

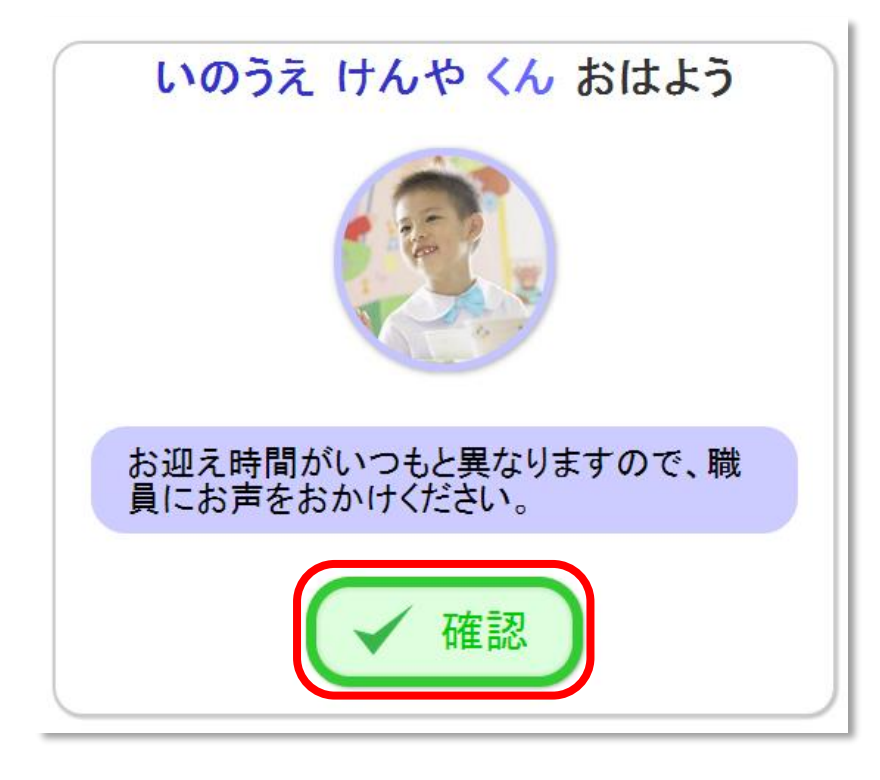

お迎えの情報に変更がある場合、左のよ うにメッセージが表示されますので、 「確認」を押します。

2-5. お迎えのときも同様の手順をすることで、降園時間が記録されます。

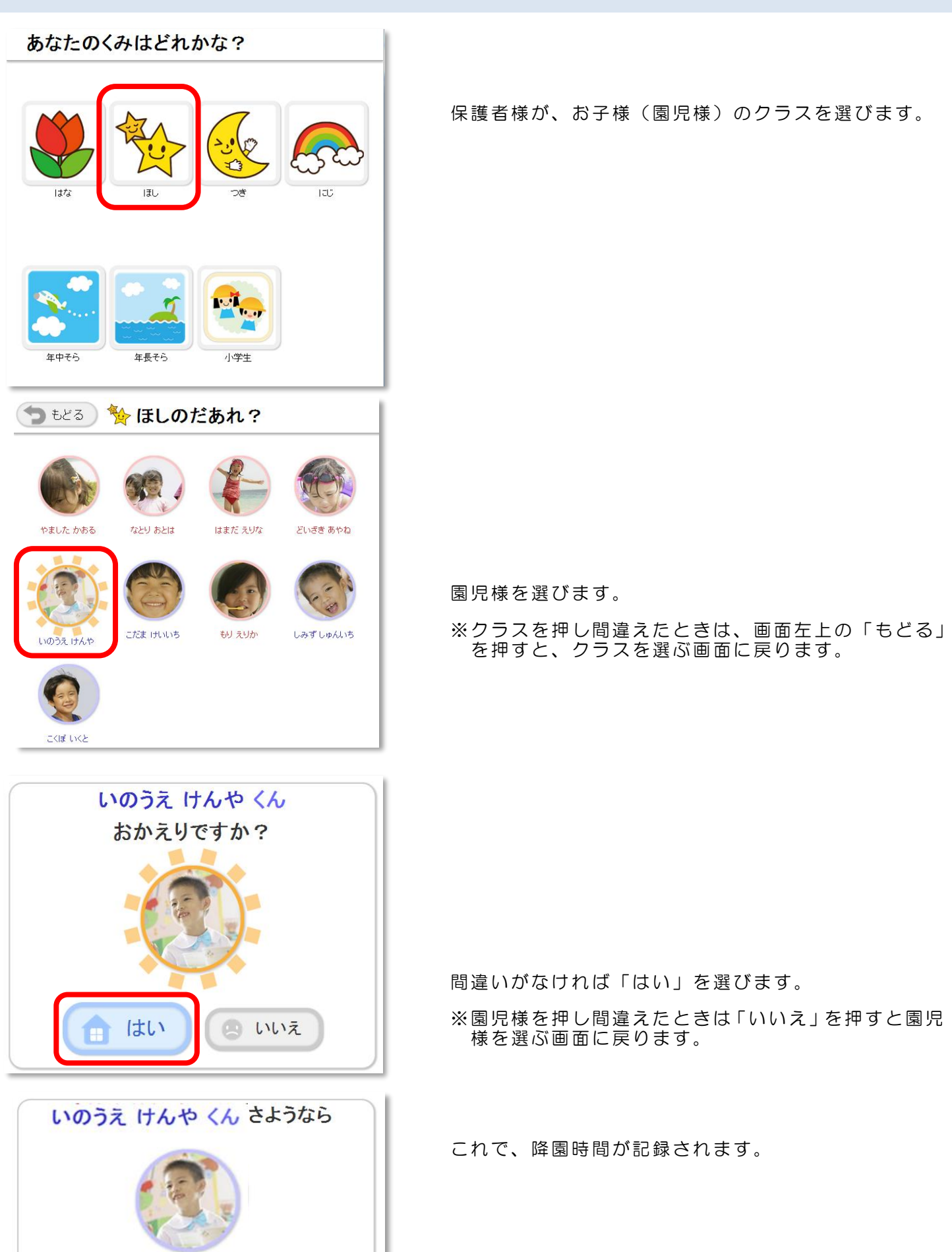